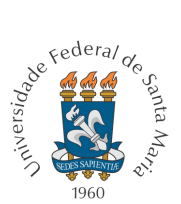

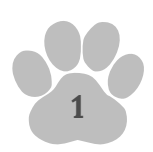

# **C U S C O** - G U I A R Á P I D O D O U S U Á R I O N T I / U F S M - C S

**Prezado(a),**

Desejamos **boas-vindas** a nova versão do sistema de **Help Desk Cusco**, um portal de chamados e gestão de serviços utilizado para gerenciar os fluxos de trabalho e informações no campus da UFSM em Cachoeira do Sul.

Desenvolvido pelo Núcleo de Tecnologia da Informação **(NTI)**, o sistema utiliza **Processamento de Linguagem Natural (PLN)** para definição do setor responsável, por meio de um algoritmo estatístico chamado **TF-IDF**.

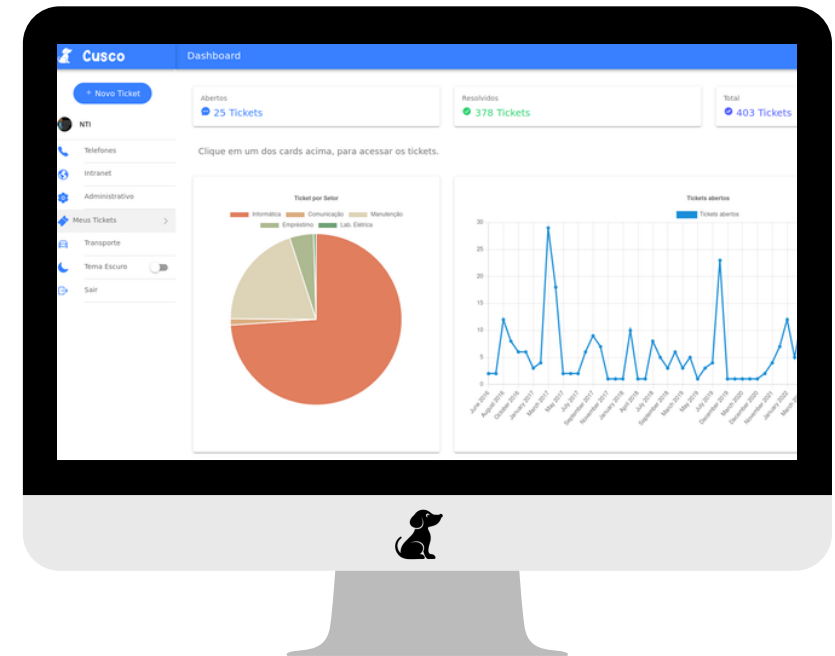

### **ACESSE: [https://cusco.ccsul.ufsm.br](https://cusco.ccsul.ufsm.br/)**/

**Figura 1** - *Dashboard do usuário - Visão Geral*

#### **PRINCIPAIS NOVIDADES:**

- **Interface renovada**
- **Dashboard de usuário**
- **Dashboard administrativo**
- **Melhor interatividade**
- **Feedback aprimorado**
- **Reabertura de ticket**
- **Avaliação de chamados**
- **Melhoramento da IA**

**Núcleo de Tecnologia da [Informação](https://www.ufsm.br/unidades-universitarias/cachoeira-do-sul/nucleo-de-tecnologia-da-informacao) - Campus de Cachoeira do Sul** - Rod. Taufik Germano, nº 3013 Bairro Universitário II, Cachoeira do Sul, RS, Brasil. CEP: 96503-205 Prédio C2 - Sala 10 | cs.info@ufsm.br | (51) 98983-0192

<span id="page-1-0"></span>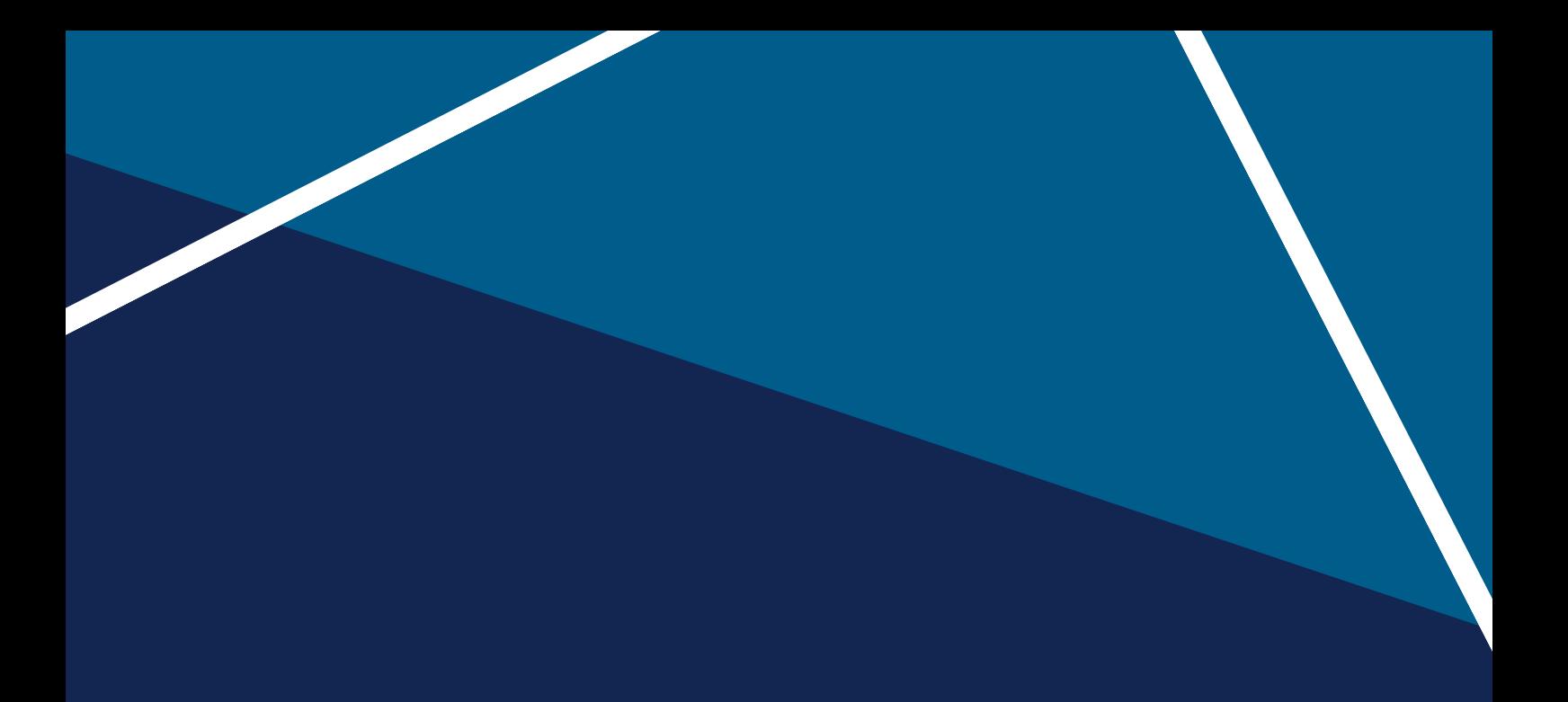

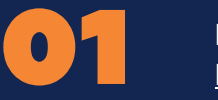

**MENUS DE NAVEGAÇÃO Pág. 3** 

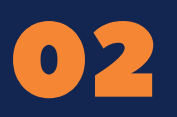

**COMO ABRIR UM NOVO TICKET?** Pág. 4

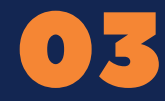

**COMO ACOMPANHAR MEUS TICKETS?** Pág. 5

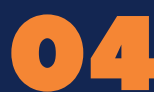

**NOTIFICAÇÕES** Pág. 6

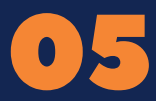

**ESTADO DOS TICKETS NO SISTEMA (Status)** Pág. 6

> CS.INFO@UFSM.BR **RAMAL 8431**

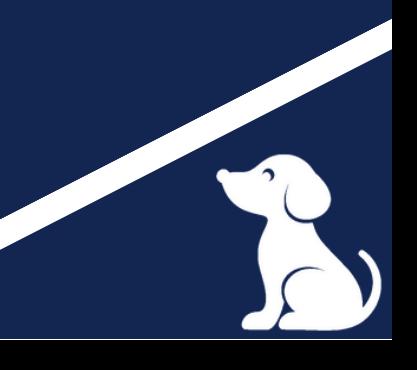

<span id="page-2-0"></span>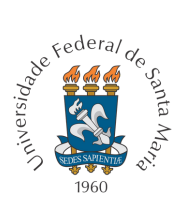

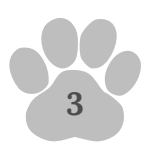

# **MENUS DE NAVEGAÇÃO**

A função dos menus de navegação é **organizar as seções internas do Cusco** de maneira intuitiva, o que facilita a usabilidade, o acesso às áreas de interesse, páginas e ferramentas do sistema.

Confira na figura abaixo a descrição de cada um dos menus que você encontra após realizar o acesso.

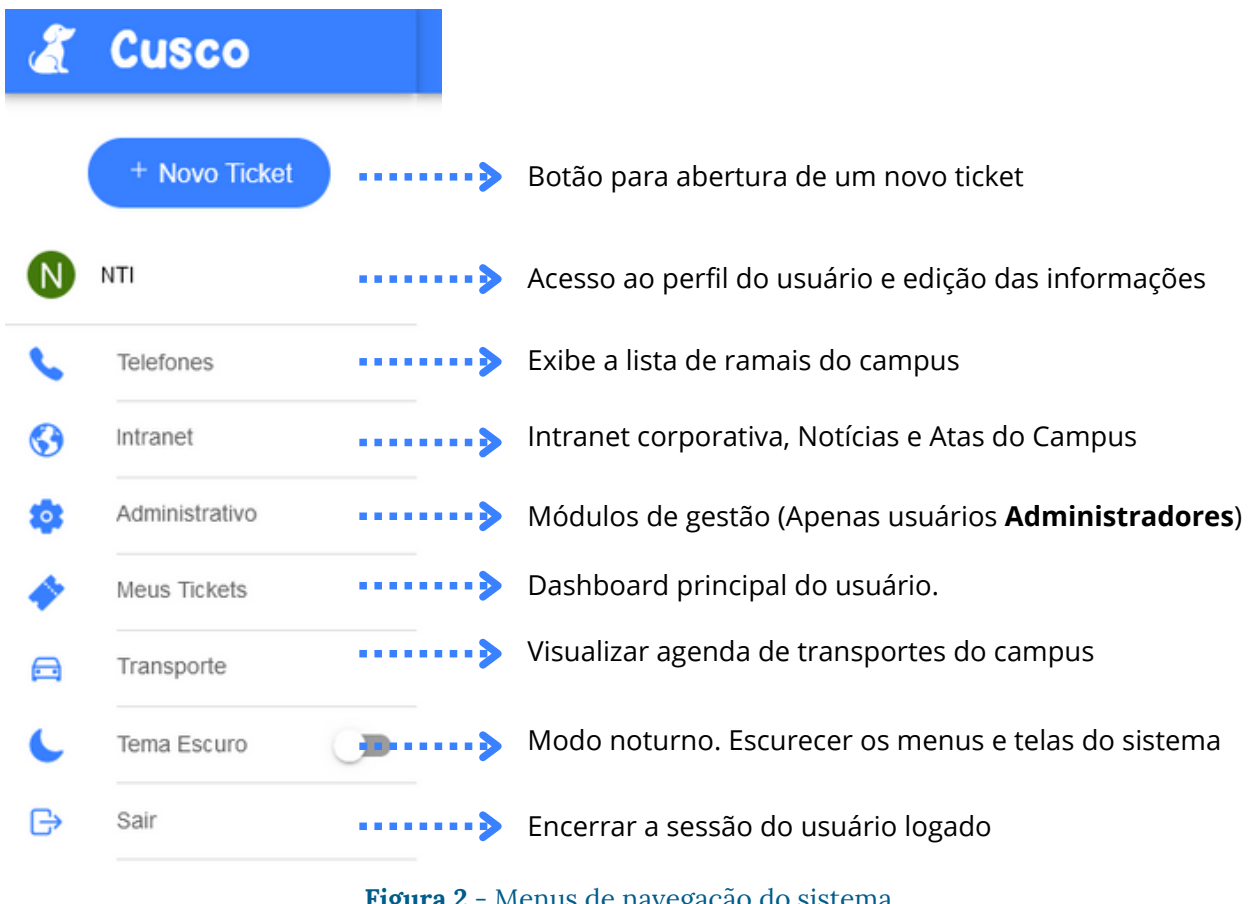

**Figura 2** - Menus de navegação do sistema

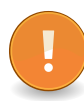

**Para auxiliar a navegação, os menus ficam em cor de destaque ao passar o mouse e quando selecionados.**

<span id="page-3-0"></span>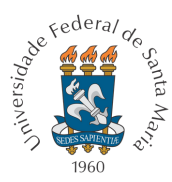

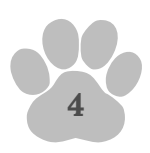

# **COMO ABRIR UM NOVO TICKET?**

- Clique no botão **Novo Ticket;** 1.
- 2. Alterne a **Prioridade** Normal ou Urgente;
- **Descreva sua demanda** para o Cusco selecionar o setor responsável; 3.
- 4. Se necessário, **adicione arquivos** para melhor compreensão do atendimento;
- Caso o **Cusco defina o Setor errado**, faça a correção manual para auxiliar o 5. algoritmo de aprendizagem do sistema;
- 6. Clique no botão **Enviar** para concluir.

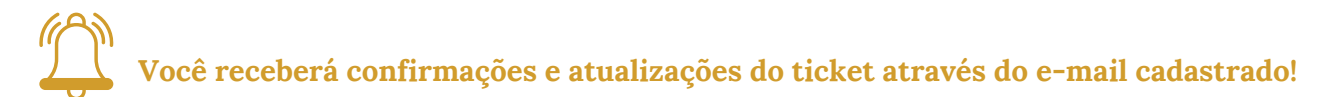

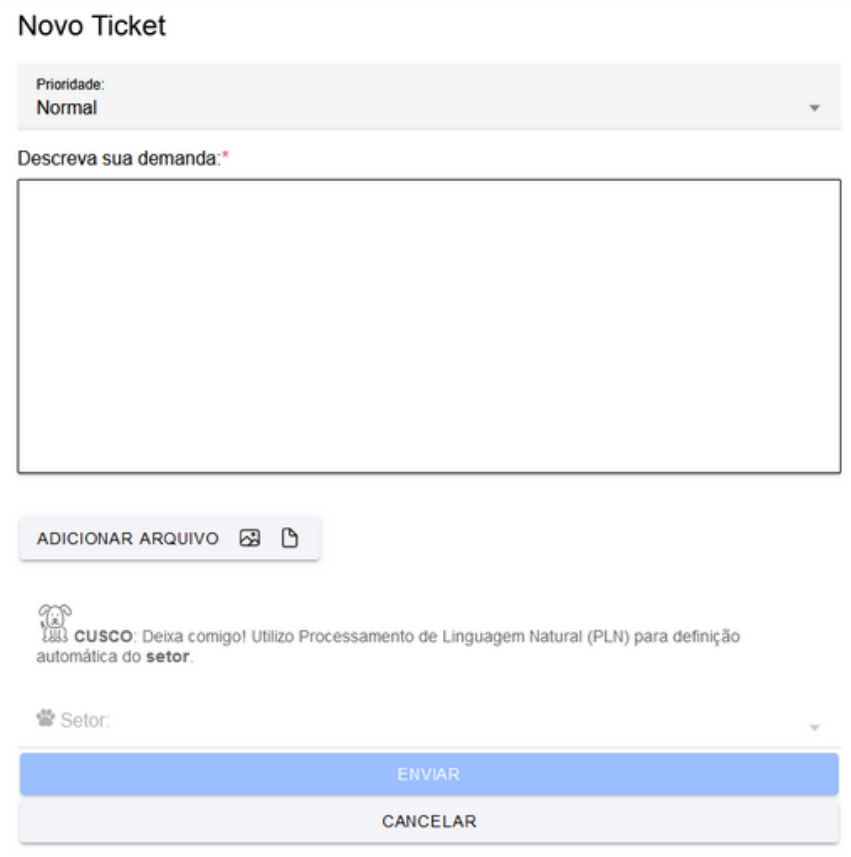

**Figura 3** - Formulário para abertura de ticket

**Núcleo de Tecnologia da [Informação](https://www.ufsm.br/unidades-universitarias/cachoeira-do-sul/nucleo-de-tecnologia-da-informacao) - Campus de Cachoeira do Sul** - Rod. Taufik Germano, nº 3013 Bairro Universitário II, Cachoeira do Sul, RS, Brasil. CEP: 96503-205 Prédio C2 - Sala 10 | cs.info@ufsm.br | (51) 98983-0192

<span id="page-4-0"></span>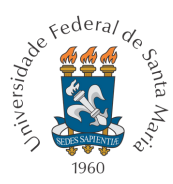

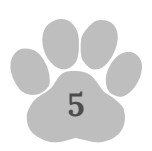

## **COMO ACOMPANHAR MEUS TICKETS?**

O acompanhamento dos tickets é realizado a partir da **aba "Meus Tickets"** no menu de navegação do Cusco.

Eles podem ser acessados clicando em um dos **cards** correspondentes no *dashboard* **do usuário**, divididos em: **Abertos**, **Resolvidos** e **Total**.

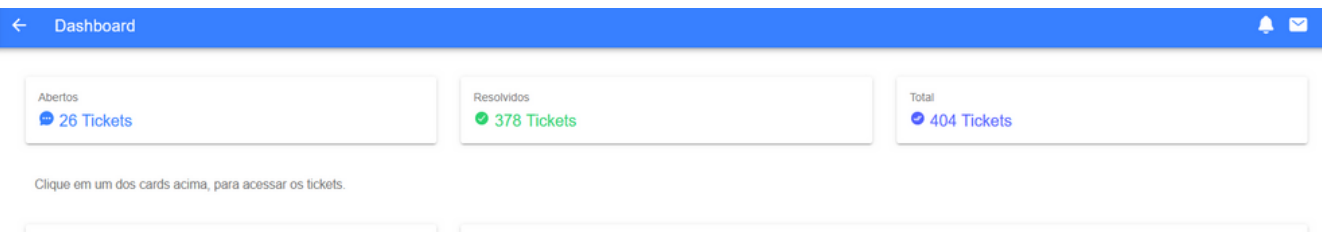

**Figura 4** - Cards no *dashboard* do usuário

- No card **"Abertos"** você encontra os tickets que estão ativos no sistema, ou seja, solicitações novas, "atribuídas", em atendimento e/ou pendentes;
- O card **"Resolvidos"** lista os tickets cuja demanda foi concluída; é através dele que você poderá **Avaliar o Serviço** ou **Reabrir um ticket**.
- Já o card **"Total"** exibe todos os tickets que você já registrou no sistema, independente do status atual.

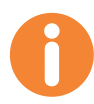

**Acessar um ticket através do card "Abertos" permite que você realize as seguintes interações listadas abaixo:**

- **Enviar novas mensagens.**
- **Adicionar ou abrir arquivos anexados.**
- **Imprimir ticket.**
- **Conferir status atual.**
- **Verificar Servidores(as) atribuídos para o atendimento e Interessados(as) -** *se houver***.**
- **Acompanhar interações na linha do tempo.**
- **Visualizar confirmações de leitura.**
- **Demais informações do ticket.**

**Núcleo de Tecnologia da [Informação](https://www.ufsm.br/unidades-universitarias/cachoeira-do-sul/nucleo-de-tecnologia-da-informacao) - Campus de Cachoeira do Sul** - Rod. Taufik Germano, nº 3013 Bairro Universitário II, Cachoeira do Sul, RS, Brasil. CEP: 96503-205 Prédio C2 - Sala 10 | cs.info@ufsm.br | (51) 98983-0192

<span id="page-5-0"></span>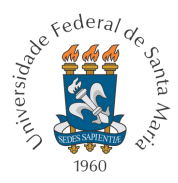

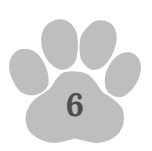

**NOTIFICAÇÕES**

As notificações são atualizações sobre interações no Cusco. Além do envio para o email cadastrado no perfil de usuário, elas são sinalizadas na barra superior do sistema.

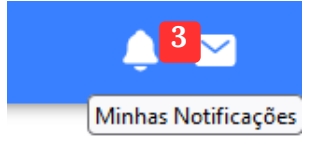

**Figura 5** - Ícone de notificações do usuário

## **ESTADO DOS TICKETS NO SISTEMA (***Status***)**

- **Aberto** significa que a solicitação foi enviada para o setor responsável. A demanda será revisada e "atribuída" a um(a) ou mais servidores(as) da equipe de trabalho. Este é o primeiro passo na jornada do ticket.
- **Em atendimento** significa que a demanda está sendo trabalhada ativamente por um ou mais membros da equipe.
- **Pendente** significa que o ticket está parado aguardando que alguma ação ocorra. Ex.: Feedback do solicitante, peças, auxílio de terceiros, etc.
- **Resolvido** significa que a solicitação foi concluída e nenhum trabalho adicional é necessário.

**Obs.: Tickets com** *status* **"Resolvido" podem ser Reabertos pelo usuário caso verifique pendências na solução.**

### **2023 UFSM-CS / NTI**